## USB 线传程序的步骤

USB 线类型:2A 电流以上的安卓电源数据传输线

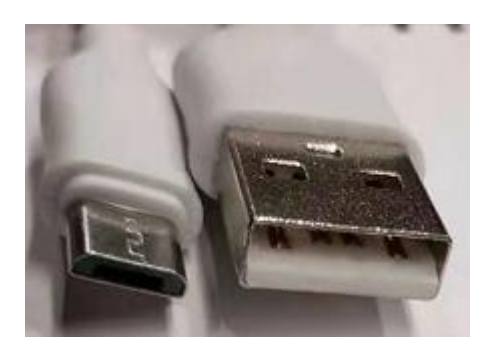

上传出来的程序为 exob 文件格式,需要通过 EBPro 软件**反编译**之后才能打开。

一、安装 USB 驱动:

1.电脑与屏用 USB 线连接,然后进入到电脑的设备管理器,找到 weintek HMI,

如图 (weintek HMI i series 为驱动程序)

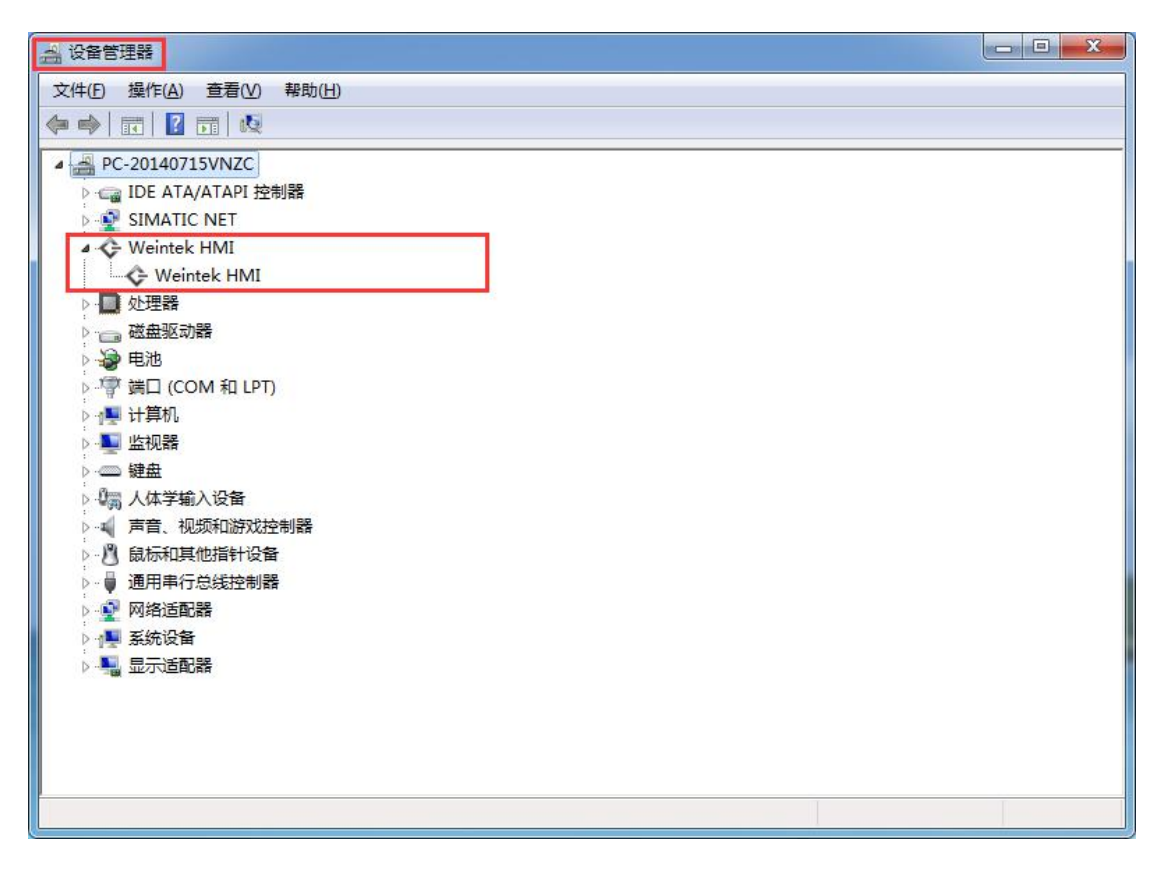

2.双击 weintek HMI 驱动程序,选择更新驱动程序。

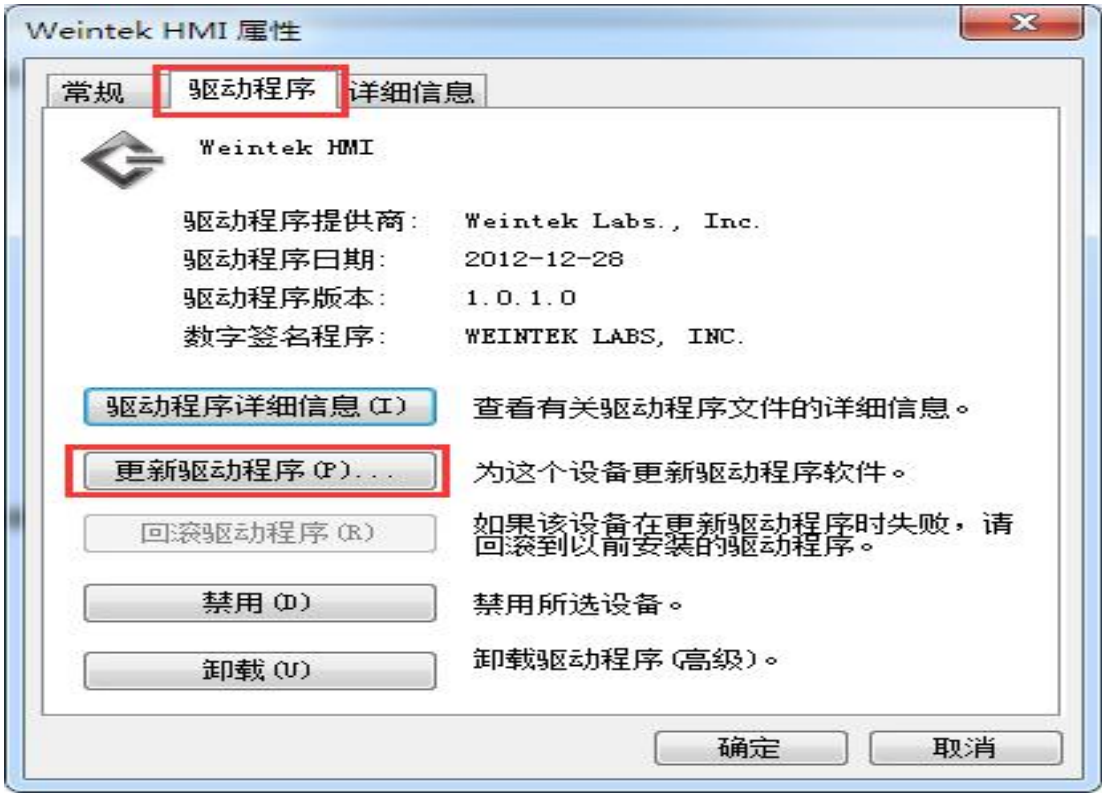

3.弹出的提示对话框选择第二项,查看驱动的安装路径,将安装路径指定为编程

软件安 装目录下的 usbdriver 文件夹, 然后点【下一步】。如下图:

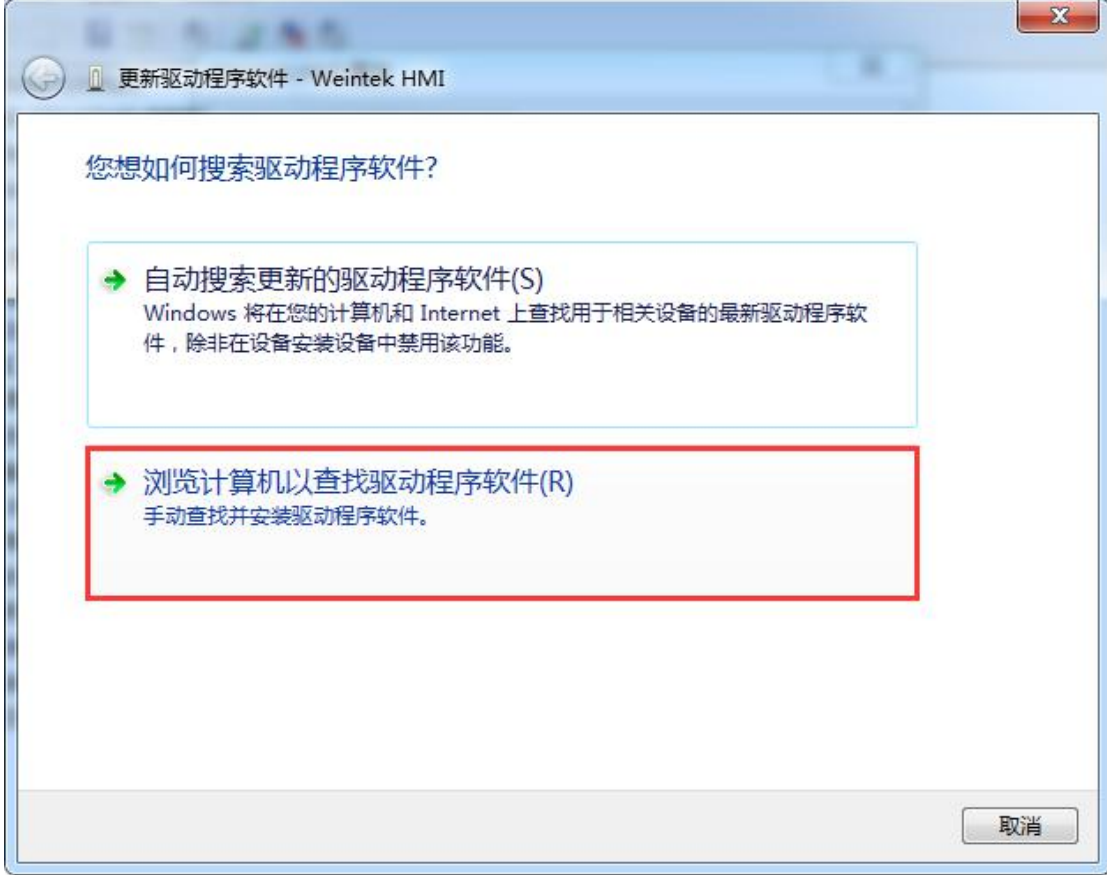

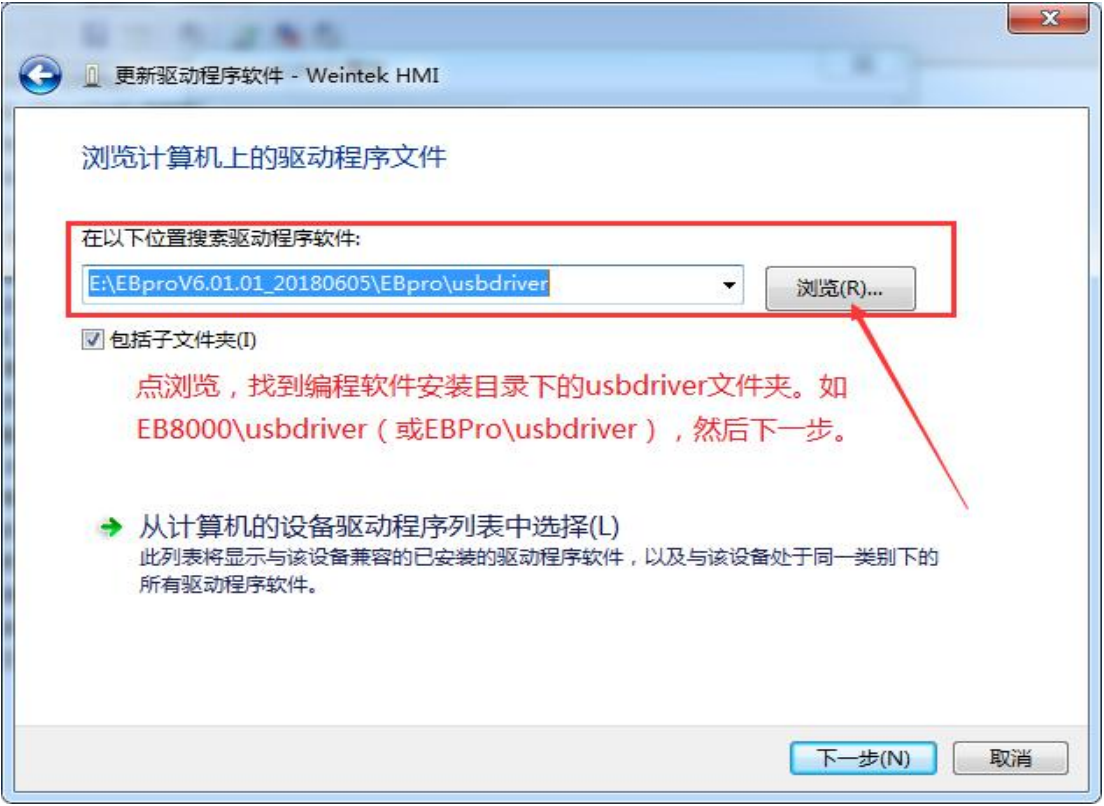

## 路径指定正确后,点选下一步完成安装。

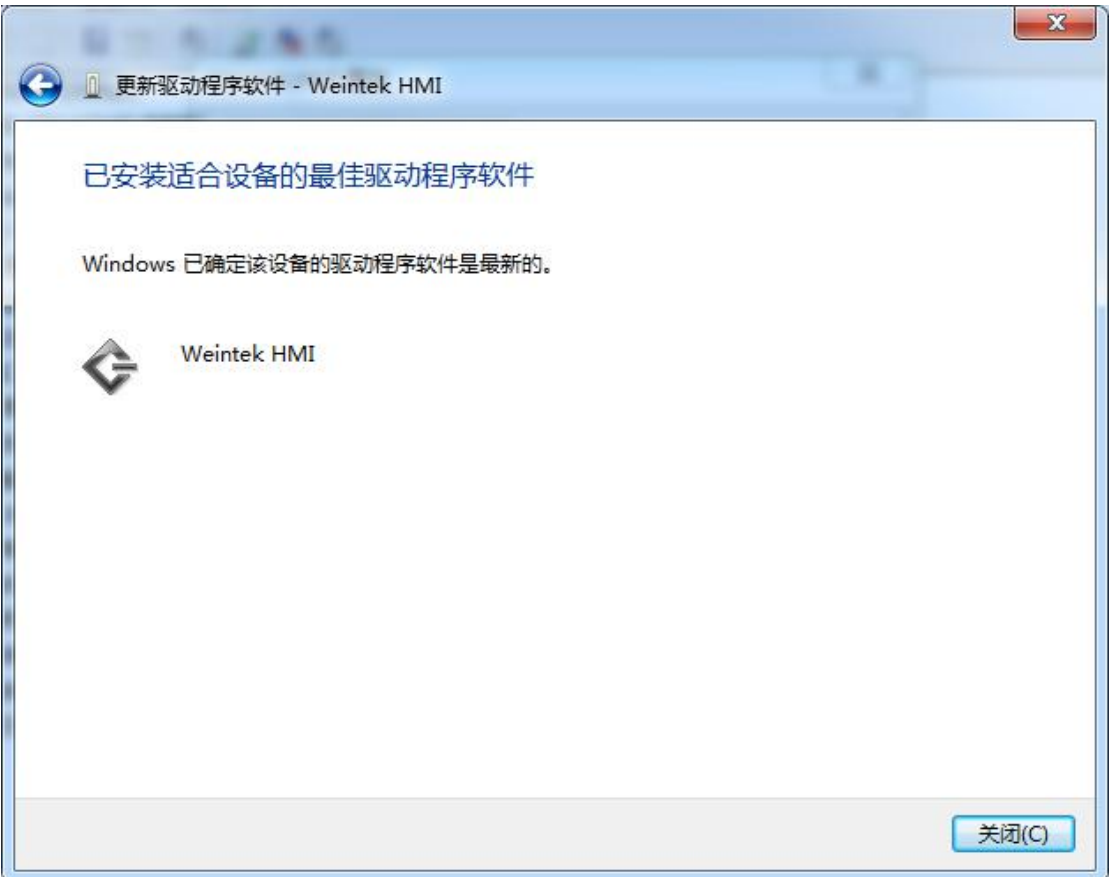

二、下载程序

步骤 1.打开 EBProV600 软件→打开要下载的程序→编译程序→单击【工程 文件】 菜单→单击【下载】。如图:

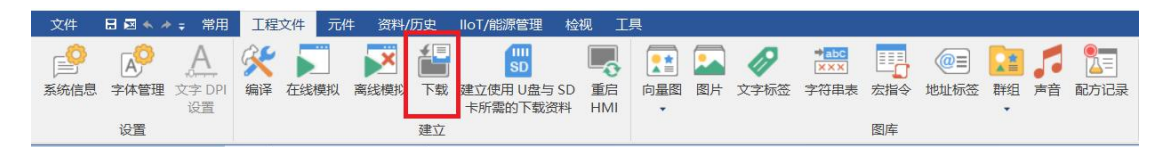

步骤 2.输入下载程序密码, 默认是 111111, 勾选字体、韧体, 勾选下载后 启动工程画 面,然后点【下载】。如图:

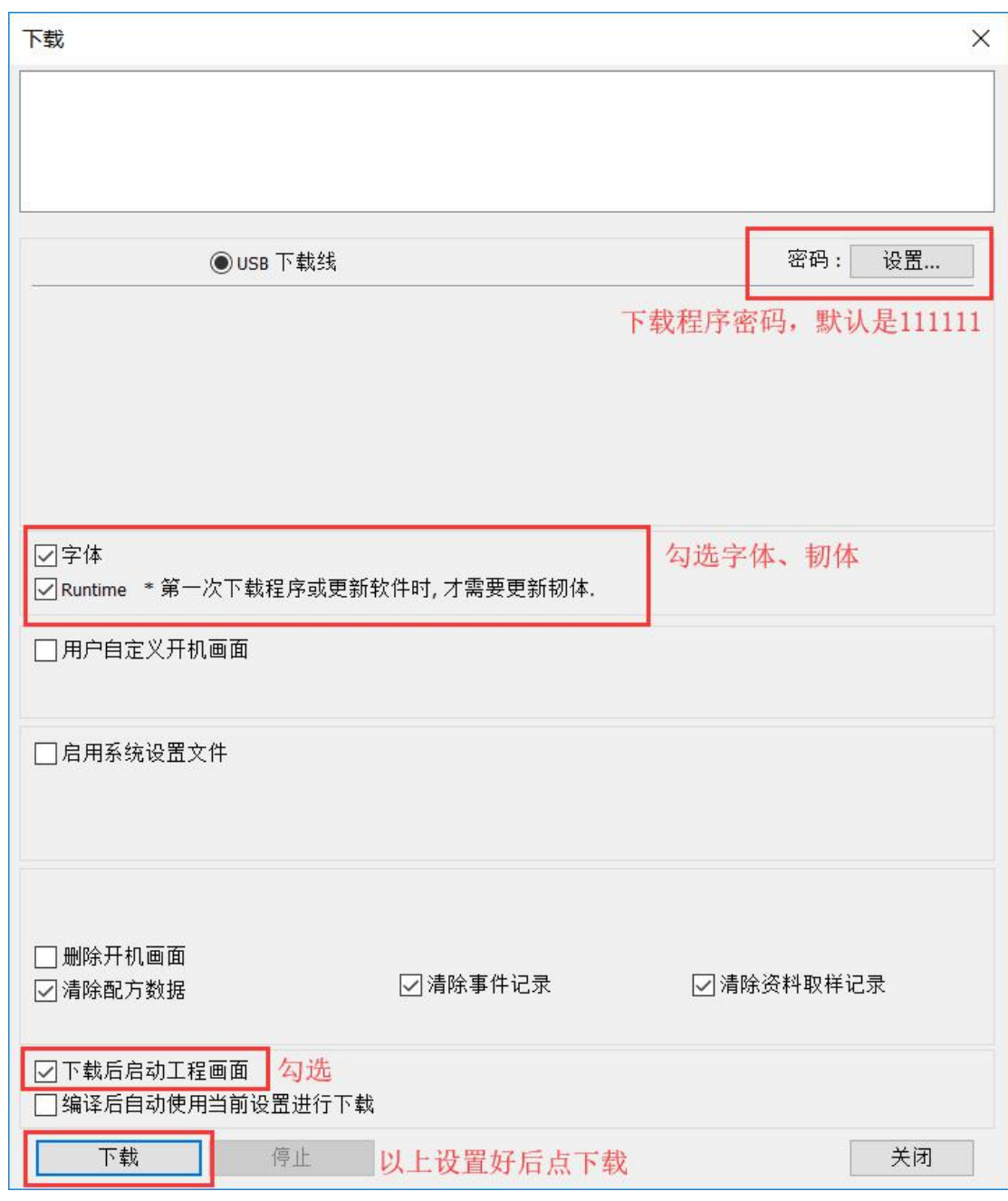

- 三、上传程序方法
	- 1、打开 EBPro 软件找到上传按钮

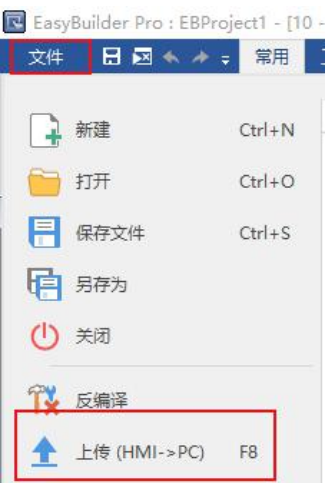

2、输入上传程序密码, 默认是 111111, 选择 HMI 型号, 指定工程文件存 放路径, 点击上传

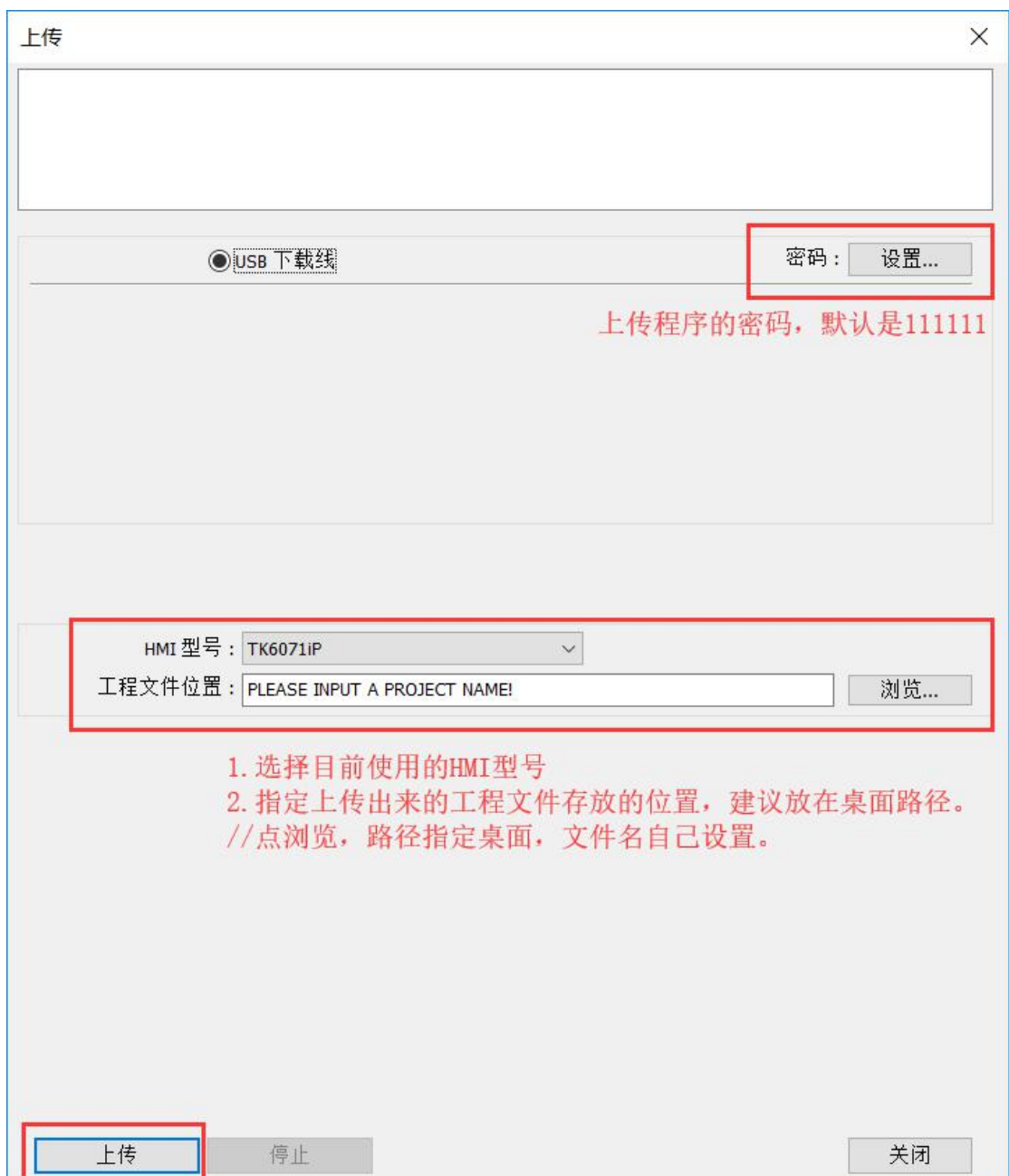

上传出来的程序为 exob 文件格式,需要通过 EBPro 软件反编译之后才能打开。 如果上传的文件叫 MT8000, 那么把文件名字改成 MT8000.exob 反编译打开